## *QAWeb for DIN 6868-157*

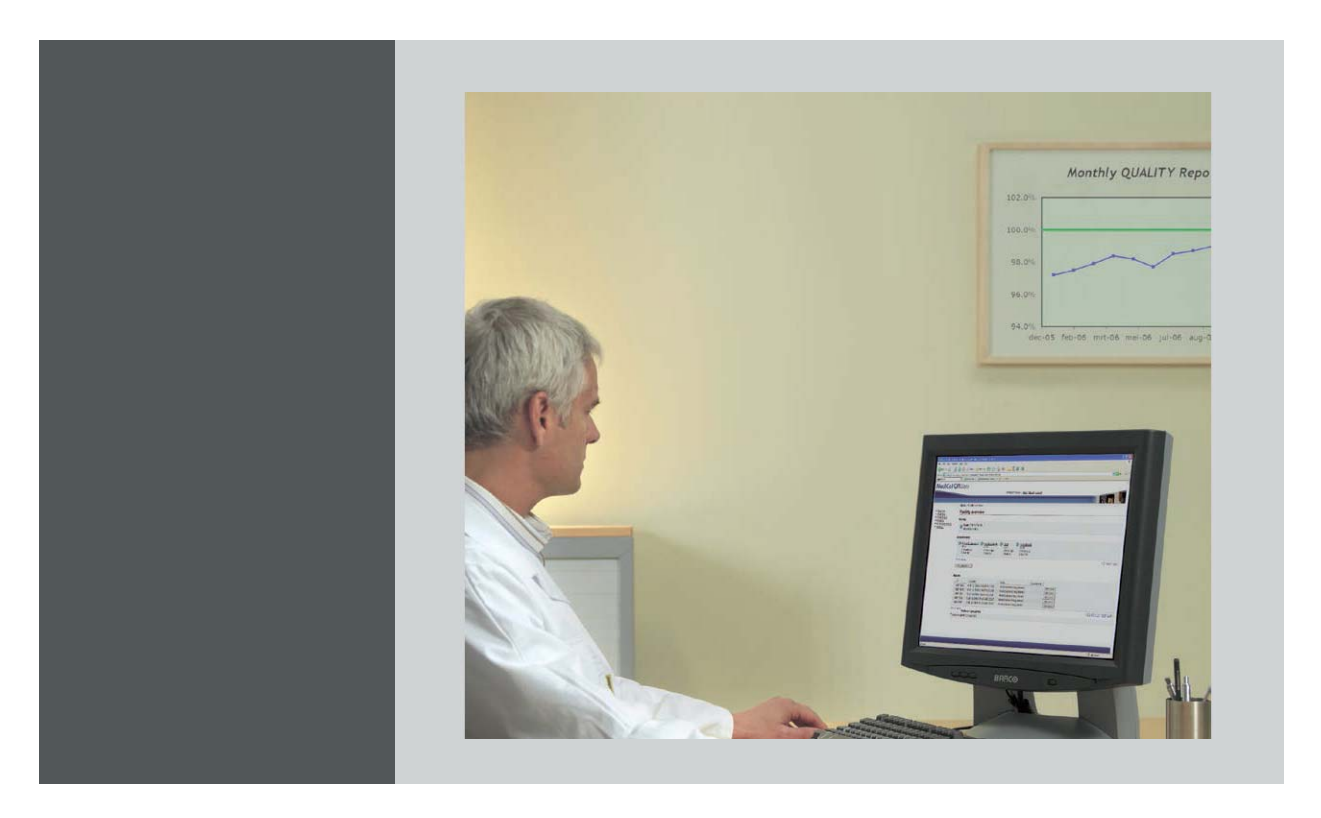

Bedienungsanleitung

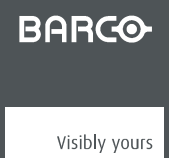

K5902102DE/02 27/01/2016

#### Barco NV President Kennedypark 35, 8500 Kortrijk, Belgium Fon: +32 56.23.32.11 Fax: +32 56.26.22.62 Support: www.barco.com/en/support Besuchen Sie uns im Internet:: www.barco.com

Gedruckt in Belgien

## **INHALTSVERZEICHNIS**

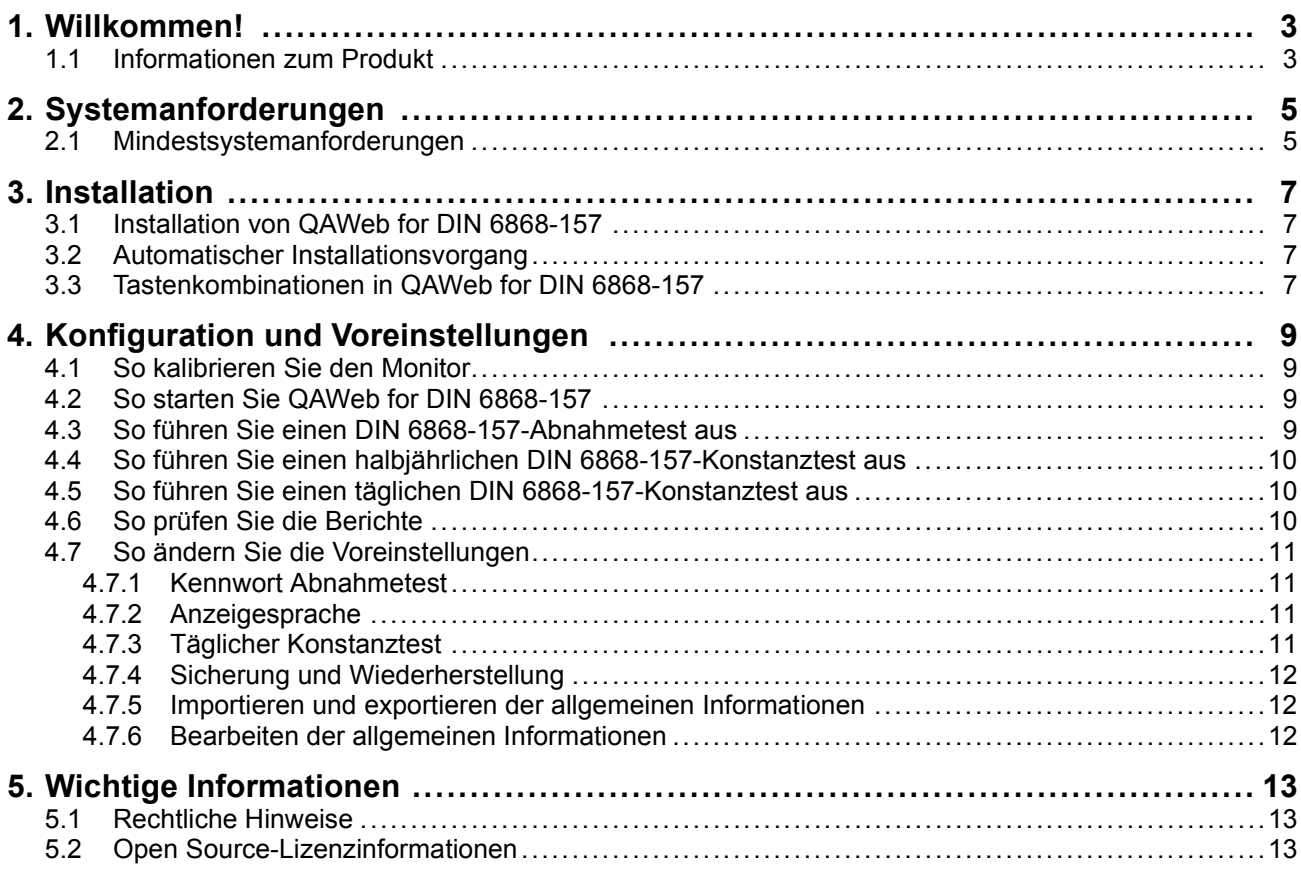

## <span id="page-4-0"></span>**1. WILLKOMMEN!**

## **1.1 Informationen zum Produkt**

#### **QAWeb for DIN 6868-157**

Danke, dass Sie sich für Barco QAWeb for DIN 6868-157 entschieden haben. Dieses Dokument beschreibt die Installation und Verwendung der Software.

Die Anwendung QAWeb for DIN 6868-157 wurde entwickelt, um die Bild-Qualitätssicherung für Diagnosemonitore auf einer hohen Ebene zu ermöglichen. Die Anwendung wird verwendet, um Abnahme- und Konstanztests entsprechend der aktuellen Röntgenverordnung der DIN 6868-157 und der Qualitätssicherungsrichtlinie durchzuführen.

# <span id="page-6-0"></span>**2. SYSTEMANFORDERUNGEN**

## **2.1 Mindestsystemanforderungen**

#### **QAWeb for DIN 6868-157-Systemanforderungen**

QAWeb for DIN 6868-157 wird von den folgenden Betriebssystemen unterstützt:

- Microsoft Windows 7: 32 und 64 Bit
- Microsoft Windows 8: 32 und 64 Bit
- Microsoft Windows 8.1: 32 und 64 Bit

Anzeigeunterstützung:

- Unterstützung für alle Barco-Diagnose- und Prüfungsmonitore, einschließlich eingeschränkter Unterstützung für End-of-Service-Monitore. Wenden Sie sich an Ihren lokalen Kundendienst-Helpdesk, um eine vollständige Liste der unterstützten Monitore zu erhalten.
- Die eingeschränkte Unterstützung für Monitore, die nicht von Barco stammen, erfolgt über einen manuellen Eingabevorgang.

Sensorunterstützung:

- Diese Sensoren werden unterstützt:
	- Barco LCD-Sensor MKII
	- Iba LxCan Luminanzmessgerät für Teleskopverfahren
- Andere Sensoren werden nur über eine manuelle Eingabe unterstützt.

## 2. Systemanforderungen

## <span id="page-8-0"></span>**3. INSTALLATION**

## **3.1 Installation von QAWeb for DIN 6868-157**

#### **Vorsichtsmaßnahmen bei der Installation**

Lesen Sie vor Inbetriebnahme des Systems die Sicherheits- und Bedienungsinformationen der einzelnen Monitore genau durch.

#### **Installationsschritte**

1. Starten Sie das Installationsprogramm für QAWeb DIN 68678-157 und befolgen Sie die Schritte im Installationsassistenten.

Das Installationsprogramm finden Sie auf der System-CD oder Sie können es als digitalen Download unter http://www.barco.com herunterladen.

## **3.2 Automatischer Installationsvorgang**

#### **So führen Sie eine automatische Installation von QAWeb for DIN 6868-157 durch**

- 1. Öffnen Sie eine Befehlseingabeaufforderung und rufen Sie das Installationsverzeichnis von QAWeb for DIN 6868-157 auf.
- 2. Geben Sie die folgende Zeile im Befehlsfeld ein: msiexec /i "QAWeb for DIN 6868-157- X.X.X-win32.msi" /quiet, wobei X.X.X die QAWeb for DIN 6868-157-Versionsnummer ist (z. B. 1.0.2).

*Anmerkung:QAWeb for DIN 6868-157 wird unter dem folgenden Standardspeicherort installiert, wenn der automatische Installationsvorgang genutzt wird: C:\Programme (x86)\Barco\QAWeb for DIN 6868-157*

## **3.3 Tastenkombinationen in QAWeb for DIN 6868-157**

#### **Tastenkombinationen**

Es gibt 6 Tastenkombinationen:

- **F2**: Anwendung anzeigen/ausblenden
- **F3**: Muster anzeigen/ausblenden
- **F4**: Zurück
- **F5**: Weiter/Bestätigen
- **F7**: Messen
- **F8**: Alle messen

## <span id="page-10-0"></span>**4. KONFIGURATION UND VOREINSTEL-LUNGEN**

## **4.1 So kalibrieren Sie den Monitor**

#### **Monitorkalibrierung**

- 1. Starten Sie **QAWeb Agent** Version 1.13.01 oder höher, um Ihre Monitore zu kalibrieren.
- 2. Wechseln Sie zum Benutzer **Erweitert**.
- 3. Rufen Sie über das Menü *Konfiguration* die Registerkarte *Kalibrierung* auf und drücken Sie die Schaltfläche **Kalibrieren**.
- 4. Wählen Sie die gewünschten Einstellungen für Ihren Monitor und verwenden Sie die Raumklasse der DIN 6868-157, die Ihrer Umgebung und der geplanten Verwendung entspricht.
- 5. Ausführliche Details und Informationen finden Sie in der *MediCal QAWeb Agent Bedienungsanleitung*.

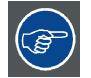

**Wir empfehlen, den internen Sensor nach 3 Jahren mit einem externen Referenzsensor zu prüfen. Danach kann dieser Vorgang alle 2 Jahre wiederholt werden.**

**Natürlich kann die Überprüfung in kürzeren Zeiträumen durchgeführt werden, wenn der Endbenutzer oder Servicetechniker ausreichend Zeit dafür hat.**

## **4.2 So starten Sie QAWeb for DIN 6868-157**

#### **Start**

Sie können die Anwendung über das Startmenü *Alle Programme\Barco\QAWeb for DIN 6868-157*starten.

## **4.3 So führen Sie einen DIN 6868-157-Abnahmetest aus**

#### **Abnahmetest**

- 1. Drücken Sie im **Hauptfenster** der Anwendung auf **Start** (erste Schaltfläche), um den Abnahmetest zu starten.
- 2. Melden Sie sich an. Wenn Sie das Kennwort ändern müssen, [vgl. "Kennwort Abnahmetest", Seite 11](#page-12-0)
- 3. Befolgen Sie die Anweisungen des Assistenten, um den Abnahmetest durchzuführen.
- 4. Am Ende des Testvorgangs können Sie die Testergebnisse speichern und einen Bericht anfordern: Drücken Sie **Bericht anzeigen**. Sie können den Bericht ausdrucken und/oder speichern.

## <span id="page-11-0"></span>**4.4 So führen Sie einen halbjährlichen DIN 6868-157- Konstanztest aus**

#### **Halbjährlicher Konstanztest**

1. Drücken Sie im **Hauptfenster** auf **Start** (zweite Schaltfläche), um den halbjährlichen Konstanztest zu aktivieren.

Bei unterstützten Monitoren wird der halbjährliche Konstanztest so geplant, dass er jedes halbe Jahr nach einem erfolgreichen (bestandenen) Abnahmetest automatisch ausgeführt wird.

- 2. Befolgen Sie die Anweisungen des Assistenten, um den halbjährlichen Konstanztest durchzuführen.
- 3. Am Ende des Testvorgangs können Sie die Testergebnisse speichern und einen Bericht anfordern: Drücken Sie **Bericht anzeigen**. Sie können den Bericht ausdrucken und/oder speichern.

### **4.5 So führen Sie einen täglichen DIN 6868-157-Konstanztest aus**

#### **Geplanter täglicher Konstanztest**

Nach einem bestandenen Abnahmetest wird der tägliche Konstanztest automatisch jeden Tag nach der Anmeldung des Benutzers (oder beim Start) ausgeführt, wenn die Option nicht deaktiviert ist (siehe unten).

- 1. Melden Sie sich an. Es wird automatisch ein Popup-Fenster mit der Frage angezeigt, ob der tägliche Konstanztest gestartet werden kann.
- 2. Befolgen Sie die Anweisungen des Assistenten, um die detaillierte Prüfung durchzuführen. Geben Sie alle Daten nach Aufforderung ein.

#### **Manueller Konstanztest**

- 1. Drücken Sie im **Hauptfenster** auf **Start** (dritte Schaltfläche), um den Konstanztest manuell auszuführen.
- 2. Befolgen Sie die Anweisungen des Assistenten, um die detaillierte Prüfung durchzuführen. Geben Sie alle Daten nach Aufforderung ein.

## **4.6 So prüfen Sie die Berichte**

#### **So prüfen Sie die Berichte lokal auf der Workstation**

1. Drücken Sie im **Hauptfenster** auf **Bericht anzeigen** und wählen Sie den zu öffnenden Bericht.

#### **So prüfen sie die Berichte auf dem QAWeb-Server**

- 1. QAWeb Agent muss registriert werden.
- 2. DIN 6868-157-Berichte finden Sie unter dem Link **Berichte** auf der linken Seite der Webseite, die mit **DIN 6868-157 Berichte** bezeichnet ist.

### <span id="page-12-0"></span>**4.7 So ändern Sie die Voreinstellungen**

#### **4.7.1 Kennwort Abnahmetest**

#### **So ändern Sie das Kennwort für den Abnahmetest**

Sie können das Kennwort zum Schutz des DIN 6868-157-Abnahmetests ändern.

- 1. On the **main window**, press the **Settings button** auf der rechten Seite des Bildschirms. Wählen Sie die Registerkarte **Kennwort ändern**, woraufhin der **Bildschirm Kennwort ändern** angezeigt wird.
- 2. Das Standardkennwort lautet: dintester Sie können Ihr Kennwort hier ändern.
- 3. Drücken Sie **Speichern** zum Speichern des neuen Kennwortes.
- 4. Drücken Sie **Zurück** (oder **F4**), um zum **Hauptfenster** zurückzukehren.

#### **4.7.2 Anzeigesprache**

#### **So ändern Sie die Sprache in der Anwendung**

Sie können die Sprache des Tools ändern.

- 1. On the **main window**, press the **Settings button** auf der rechten Seite des Bildschirms. Wählen Sie die Registerkarte **Anzeigesprache**, woraufhin der **Bildschirm Anzeigesprache** angezeigt wird.
- 2. Wählen Sie Ihre bevorzugte Sprache. Die Änderung wird sofort übernommen, was einige Zeit dauern kann.
- 3. Drücken Sie **Zurück** (oder **F4**), um zum **Hauptfenster** zurückzukehren.

#### **4.7.3 Täglicher Konstanztest**

#### **So aktivieren oder deaktivieren Sie den täglichen Konstanztest**

- 1. On the **main window**, press the **Settings button** auf der rechten Seite des Bildschirms. Wählen Sie die Registerkarte **Täglicher Konstanztest**, woraufhin der **Bildschirm Testzeitplan** angezeigt wird.
- 2. Aktivieren oder deaktivieren Sie den Zeitplan für den täglichen Konstanztest. Wenn die Option aktiviert ist, erinnert Sie das Programm an die Ausführung des täglichen Konstanztests und an die halbjährliche Durchführung des Konstanztests. *Warnung:Beachten Sie, dass alle täglichen und halbjährlichen Konstanztests entsprechend DIN 6868- 157 für Monitore verpflichtend sind, die für Diagnosezwecke genutzt werden (mit Ausnahme*
	- *von Raumklasse 4).*
- 3. Drücken Sie **Zurück** (oder **F4**), um zum **Hauptfenster** zurückzukehren.

#### <span id="page-13-0"></span>**4.7.4 Sicherung und Wiederherstellung**

#### **So sichern Sie die aktuellen DIN 6868-157-Ergebnisse und stellen sie wieder her**

- 1. Sicherung:
	- a) On the **main window**, press the **Settings button** auf der rechten Seite des Bildschirms. Wählen Sie die Registerkarte **Sicherung**.
	- b) Klicken Sie auf **Sicherung**, um die Datei zu exportieren.
	- c) Wählen Sie den Ordner, in dem die Datei gespeichert werden soll.
- 2. Wiederherstellen:
	- a) On the **main window**, press the **Settings button** auf der rechten Seite des Bildschirms. Wählen Sie die Registerkarte **Sicherung**.
	- b) Klicken Sie auf **Wiederherstellen**.
	- c) Rufen Sie das Verzeichnis auf, in dem sich Ihre Sicherungsdatei befindet (.qab-Datei).

Hinweis: Das Wiederherstellen einer Sicherungsdatei überschreibt die aktuellen Ergebnisse. Stellen Sie sicher, dass Sie die richtige Datei auswählen.

Hinweis: Wenn Sie eine Sicherung wiederherstellen, muss die Anwendungsversion identisch sein. Außerdem muss auch das System (Monitorkonfiguration) identisch sein.

#### **4.7.5 Importieren und exportieren der allgemeinen Informationen**

#### **So importieren und exportieren Sie die allgemeinen Informationen**

- 1. Exportieren:
	- a) On the **main window**, press the **Settings button** auf der rechten Seite des Bildschirms. Wählen Sie die Registerkarte **Allgemeine Informationen exportieren und importieren**.
	- b) Klicken Sie auf **Exportieren**, um die Datei zu exportieren.
	- c) Wählen Sie den Ordner, in dem die Datei gespeichert werden soll.
- 2. Importieren:
	- a) On the **main window**, press the **Settings button** auf der rechten Seite des Bildschirms. Wählen Sie die Registerkarte **Allgemeine Informationen exportieren und importieren**.
	- b) Klicken Sie auf **Importieren**.
	- c) Rufen Sie das Verzeichnis auf, in dem sich die Datei befindet (.json-Datei), und wählen Sie die zu importierende Datei.

#### **4.7.6 Bearbeiten der allgemeinen Informationen**

#### **So bearbeiten Sie die allgemeinen Informationen, falls sich der Name des Krankenhauses oder des Betreibers ändert**

- 1. On the **main window**, press the **Settings button** auf der rechten Seite des Bildschirms.
- 2. Klicken Sie auf **Betreiberinformationen**.
- 3. Bearbeiten Sie die Krankenhaus- und Betreiberinformationen nach Bedarf.

## <span id="page-14-0"></span>**5. WICHTIGE INFORMATIONEN**

## **5.1 Rechtliche Hinweise**

#### **Haftungsausschluss**

Obwohl bei Erstellung dieses Dokuments größte Anstrengungen unternommen wurden, um technische Genauigkeit zu gewährleisten, können wir für eventuelle Fehler keine Haftung übernehmen. Unser Ziel ist es, Ihnen eine exakte und praxisgerechte Dokumentation zur Verfügung zu stellen. Bitte teilen Sie uns mit, wenn Sie Fehler entdecken.

Barco-Softwareprodukte sind das Eigentum von Barco. Sie werden unter Copyright von Barco NV oder Barco, Inc. nur in Verbindung mit einem Software-Lizenzvertrag zwischen Barco NV oder Barco Inc. und dem Lizenznehmer vertrieben. Keine andere Verwendung, Vervielfältigung oder Offenbarung eines Software-Produkts von Barco ist in irgendeiner Form zulässig.

Das Recht zu Änderungen an Spezifikationen der Produkte von Barco ohne Vorankündigung bleibt vorbehalten.

#### **Markenzeichen**

Alle Markenzeichen und eingetragenen Markenzeichen sind das Eigentum der jeweiligen Inhaber.

#### **Hinweise zum Copyright**

Dieses Dokument ist urheberrechtlich geschützt. Alle Rechte vorbehalten. Ohne schriftliche Genehmigung von Barco darf dieses Dokument weder als Ganzes noch auszugsweise auf irgendeine Weise graphisch, elektronisch, mechanisch oder als Fotokopie, Abschrift oder mit Datenspeicher- und Datenabfragesystemen vervielfältigt oder kopiert werden.

© 2015 Barco NV Alle Rechte vorbehalten.

## **5.2 Open Source-Lizenzinformationen**

#### **Open Source-Lizenzinformationen**

Dieses Produkt umfasst Softwarekomponenten, die unter einer Open Source-Lizenz veröffentlicht wurden. Sie erkennen an, dass Sie die Bedingungen jeder separaten Open Source Software-Lizenz erfüllen werden.

Eine Liste der verwendeten Open Source-Software-Komponenten ist in der entsprechenden EULA über die Barco-Website (zu finden im Bereich "My Barco") oder über andere (Online-)Wege verfügbar.

Das Urheberrecht jeder Open Source-Software-Komponente liegt beim entsprechenden ursprünglichen Urheberrechteinhaber, jedem weiteren Mitwirkenden und/oder ihren jeweiligen Beauftragten, benannt in der entsprechenden Dokumentation der Open Source-Software, dem Quellcode, der README-Datei oder anderweitig. Sie sind nicht befugt, die entsprechenden Urheberrechte zu entfernen, zu verschleiern oder anderweitig zu verändern.

JEDE SEPARATE OPEN SOURCE-SOFTWARE-KOMPONENTE UND JEDE DARAUF BEZOGENE DOKUMENTATION WIRD SO WIE SIE IST ZUR VERFÜGUNG GESTELLT, OHNE ZUSICHERUNG, WEDER AUSDRÜCKLICH NOCH STILLSCHWEIGEND, INSBESONDERE, ABER NICHT AUS-SCHLIESSLICH, FÜR DIE BESCHREIBUNGEN DER ALLGEMEINEN GEBRAUCHSTAUGLICHKEIT UND EIGNUNG FÜR EINEN BESTIMMTEN ZWECK. IN KEINEM FALL IST DER URHEBERRECH-TEINHABER ODER EIN ANDERER MITWIRKENDER HAFTBAR FÜR DIREKTE, INDIREKTE, SPEZIELLE, EXEMPLARISCHE ODER FOLGESCHÄDEN, AUCH WENN SIE ÜBER DIE MÖGLICH-KEIT SOLCHER SCHÄDEN INFORMIERT WURDEN, UNGEACHTET DER URSACHE UND DER HAFTUNGSANSPRÜCHE. WEITERE INFORMATIONEN/DETAILS FINDEN SIE IN DER JEWEILIGEN OPEN SOURCE-LIZENZ.

Im Hinblick auf GPL-, LGPL- oder ähnliche Lizenzen in Bezug auf den Zugang zum entsprechenden Quellcode und die automatische Gültigkeit der Lizenzbedingungen:

- Sie erkennen an, dass Sie die Bedingungen jeder solchen speziellen anwendbaren Open Source-Software-Lizenz erfüllen werden. Sie sind für Ihre eigenen Ergänzungen, Änderungen oder Modifikationen verantwortlich, ohne Ersatzansprüche oder Ansprüche gegenüber Barco. Des Weiteren erkennen Sie an, dass jegliche derartigen Ergänzungen, Veränderungen oder Modifikationen, nach Barcos eigenem Ermessen, Barcos Möglichkeiten zur weiteren Bereitstellung von Diensten, Garantien, Softwareaktualisierungen, Fixes, Wartungsmaßnahmen, Zugriffsmöglichkeiten oder ähnlicher Möglichkeiten behindern können, ohne Ersatzansprüche oder Ansprüche gegenüber Barco.
- Barco bietet an, den entsprechenden Quellcode zur Verfügung zu stellen und wird Ihnen den entsprechenden Quellcode per E-Mail oder Download-Link zur Verfügung stellen, mit Ausnahme solcher Fälle, in denen Sie durch die geltende Lizenz dazu berechtigt sind, dass Barco Ihnen den entsprechenden Quellcode auf einem greifbaren Medium zur Verfügung stellt. In diesem Fall stellt Ihnen Barco die tatsächlichen Kosten zur Durchführung der Bereitstellung in Rechnung, wie zum Beispiel die Kosten des Mediums, Versand und Verpackung. Sie können auf schriftliche Aufforderung an Barco N.V, attn. legal department, President Kennedypark 35, 8500 Kortrijk (Belgien) von dieser Option Gebrauch machen. Dieses Angebot gilt für einen Zeitraum von drei (3) Jahren ab dem Datum der Bereitstellung dieses Produktes durch Barco.